**The Right Chemistry** 

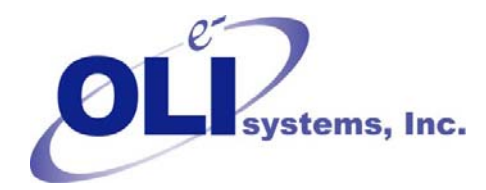

# *OLI Tips #63*

Exporting plot data from Analyzer Plots.

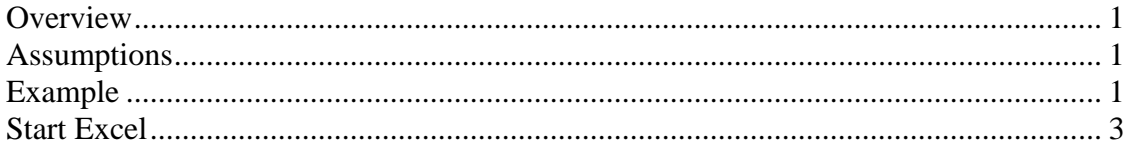

## **Overview**

The OLI Analyzers can provide a wealth of information about a chemical system. Sometimes you are interested in only a small portion of the data and do not want to sort through all the output. The plot options can easily reduce the massive amount of data to a smaller, manageable amount. In this guide we will show you a typical procedure to accomplish this task.

## **Assumptions**

This procedure will only work in the OLI Analyzers version 2.0.16 and higher. We also assume that you can start and operate the OLI Analyzers and can plot your desired values.

## **Example**

In this example we are plotting the molar electrical conductivity versus the amount of sodium hydroxide in the solution. This technique will work for any plotted variable. You will need to specify the units you want to use since they can not be automatically changed once the data is exported. Also, apply any formatting and title changes you wish at this time.

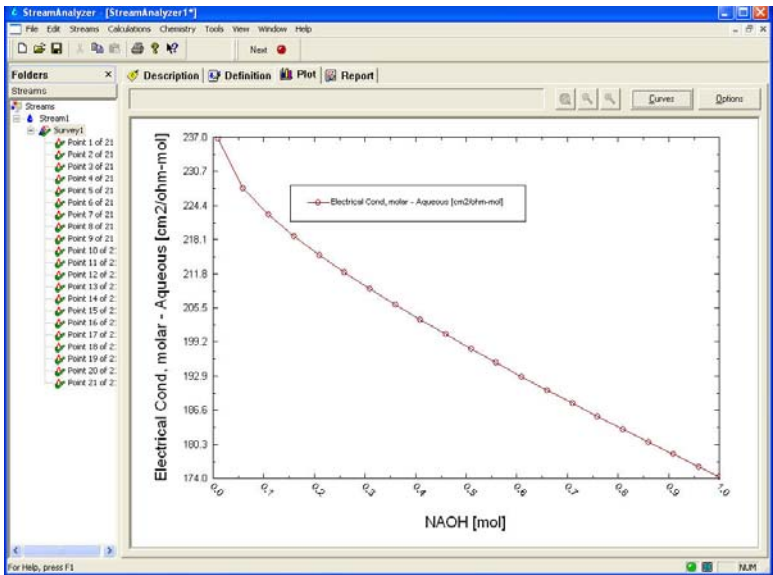

Figure 1 Standard OLI Analyzers Plot Dialog

To start the export, select *Edit* from the menu line.

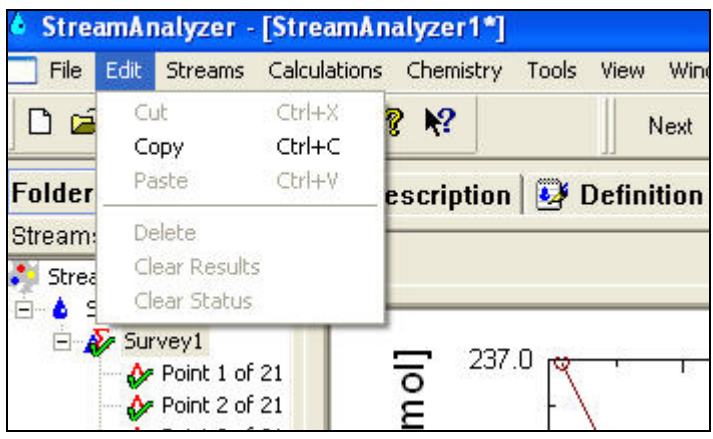

Figure 2 Select Copy

Next select *Copy* from the drop-down menu. This will place both the plot (as a bitmap) and the plot data into the windows clip-board.

# **Start Excel**

Next start your spreadsheet program. The example here uses Microsoft Excel 2003.

Select *Edit* from the menu line and then select *Paste Special…* from the drop-down menu.

| Microsoft Excel - Book1                                                                      |                                                 |                               |   |            |
|----------------------------------------------------------------------------------------------|-------------------------------------------------|-------------------------------|---|------------|
| File                                                                                         |                                                 | Edit View Insert Format Tools |   | Data Windo |
| $1$ b $3$ b $3$ $6$ b $1$ $9$ b $1$ $8$ b $1$ $8$ $1$ $3$<br><b>E B</b> B : SnagIt B' Window |                                                 |                               |   |            |
| A1                                                                                           |                                                 | fx                            |   |            |
| Α<br>1                                                                                       | В                                               | C                             | D | E          |
| $\frac{2}{3}$<br>¥<br>۹a<br>$\frac{4}{5}$<br>œ<br>$\overline{7}$<br>8                        | Cut<br>Copy<br>Paste<br>Paste Special<br>Insert |                               |   |            |

Figure 3 Select Edit and then Paste Special

You will have several options. If you want the bitmap image to be in the excel document, select **Bitmap**.

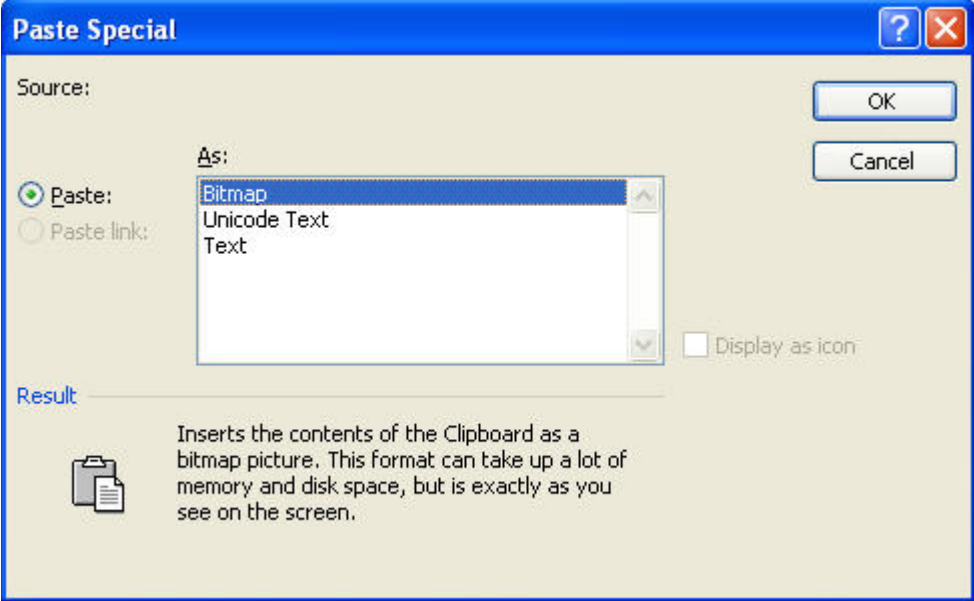

Figure 4 Selecting Bitmap.

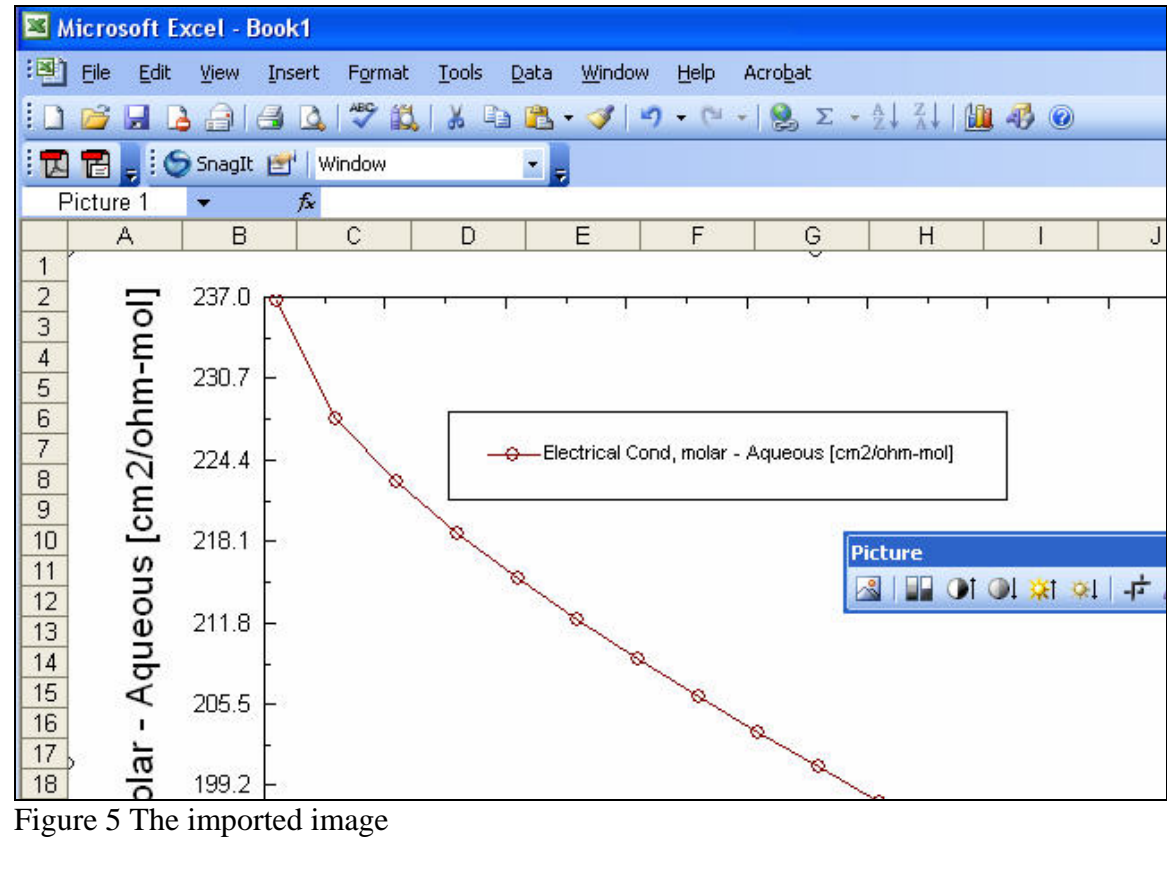

To import the actual data, repeat the **Edit/Past Special…** procedure above.

| <b>Microsoft Excel - Book1</b>                                        |              |                                                                                      |  |  |  |  |
|-----------------------------------------------------------------------|--------------|--------------------------------------------------------------------------------------|--|--|--|--|
| i력 ]                                                                  | Eile<br>Edit | <b>Tools</b><br>Window<br>Acrobat<br>View<br>Insert<br>Format<br><b>Data</b><br>Help |  |  |  |  |
|                                                                       |              | $\sqrt{2}$ in a consequent of $\sim$<br>LQ.<br>Σ<br>$\triangleq$<br>ு                |  |  |  |  |
| <b>F</b> : SnagIt <b>En'</b>   Window<br>$\mathbf{r}$<br>固<br>τ.<br>景 |              |                                                                                      |  |  |  |  |
|                                                                       | D14          | fx.                                                                                  |  |  |  |  |
|                                                                       | Α            | B<br>C                                                                               |  |  |  |  |
| $\overline{1}$                                                        |              | NAOH [mol] Electrical Cond, molar - Aqueous [cm2/ohm-mol]                            |  |  |  |  |
| $\overline{2}$                                                        | 0.01         | 236.6986086                                                                          |  |  |  |  |
| 3                                                                     | 0.06         | 227.5631649                                                                          |  |  |  |  |
| $\overline{4}$                                                        | 0.11         | 222.6520644                                                                          |  |  |  |  |
| 5                                                                     | 0.16         | 218.7225304                                                                          |  |  |  |  |
| 6                                                                     | 0.21         | 215.2492861                                                                          |  |  |  |  |
| $\overline{7}$                                                        | 0.26         | 212.0429748                                                                          |  |  |  |  |
| 8                                                                     | 0.31         | 209.0139711                                                                          |  |  |  |  |
| 9                                                                     | 0.36         | 206.1131068                                                                          |  |  |  |  |
| 10                                                                    | 0.41         | 203.3107781                                                                          |  |  |  |  |
| 11                                                                    | 0.46         | 200.5879889                                                                          |  |  |  |  |
| 12                                                                    | 0.51         | 197.9319757                                                                          |  |  |  |  |
| 13                                                                    | 0.56         | 195.3338598                                                                          |  |  |  |  |
| 14                                                                    | 0.61         | 192.7872947                                                                          |  |  |  |  |
| 15                                                                    | 0.66         | 190.2876424                                                                          |  |  |  |  |
| 16                                                                    | n 71         | 187 8314485                                                                          |  |  |  |  |

Figure 6 the imported data

You may now manage the data within the spreadsheet. Please note, it is not necessary to import the bitmap image if you choose not to.

# **Exporting the plot to a graphics image file**

#### *Supported graphics images*

The following file types are supported in the graphics export procedure:

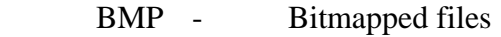

- JPG JPEG files
- PNG Portable graphic files

#### *Export Procedure:*

Display the plot you wish to export (the following image is from a different file than the previous example)

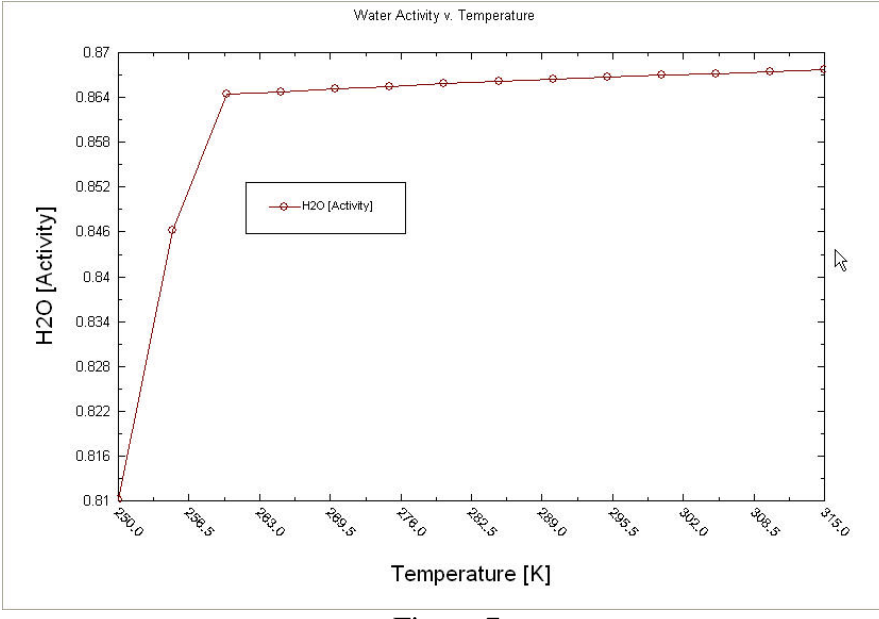

Figure 7

Right-click anywhere on the plot:

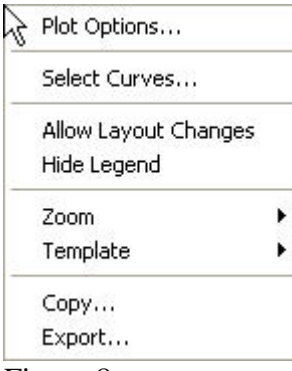

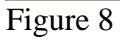

Select *Export…*

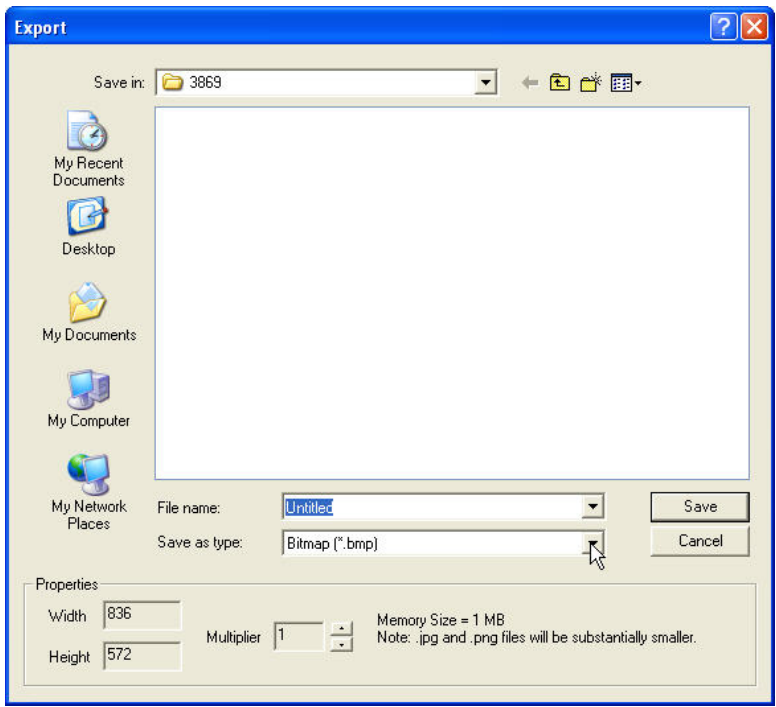

Figure 9 Export Dialog

This dialog is similar to any windows file management window.

Specify the *Save as type:* file type. Bitmaps tend to have the highest resolution but are the largest files, JPEG files are more compressible but the higher the compression the greater the degradation of the image. PNG files are easily compressed and have little loss but are not supported by all graphics programs.

Switch to your working folder by using the *Save in:* box and then specify the name of your file.

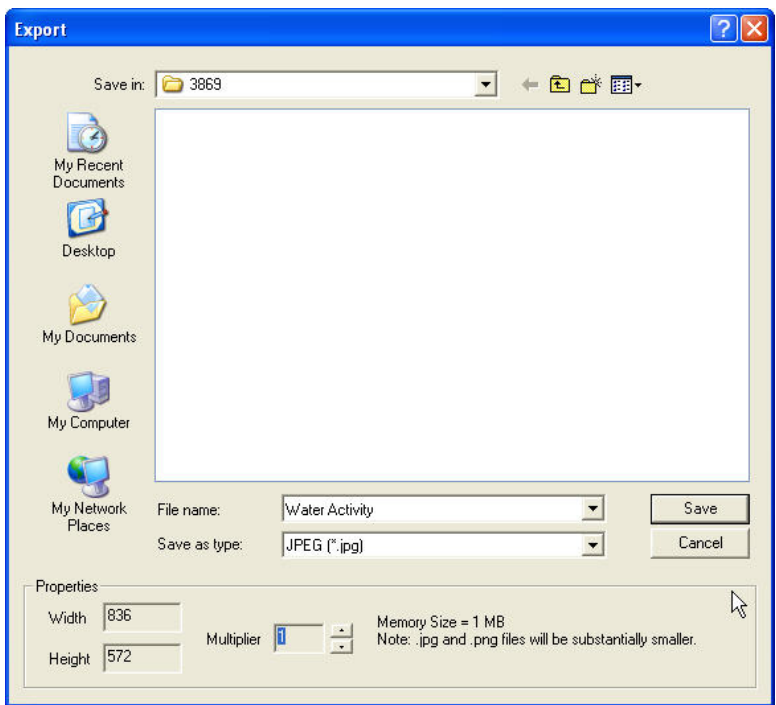

Figure 10 The filled out export dialog

Click the *Save* button.